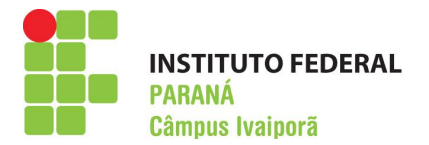

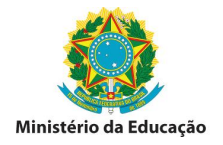

### COMO PARTICIPAR DE LICITAÇÕES DE ORGÃOS E ENTIDADES FEDERAIS

Você, fornecedor, sabia que pode vender seus produtos para o Gabinete da Presidência da República, para o IFPR – Campus Ivaiporã ou para qualquer órgão ou entidade Federal de através de um *único* sistema, de maneira simples e fácil, através da internet?

#### 1 – COMO FUNCIONA

A Administração Federal utiliza um sistema centralizado para muitas de suas compras públicas portanto, a partir de um único cadastro, fornecedores automaticamente terão acesso para participar de licitações na modalidade eletrônica, a nível nacional de qualquer órgão ou entidade da Administração pública federal, independentemente do estado da federação onde encontra sua empresa.

#### 2 – COMO INICIAR

O primeiro passo é se cadastrar no SICAF (Sistema de Cadastramento Unificado de Fornecedores). Uma vez cadastrado, você receberá automaticamente por e-mail notificações de abertura de editais de licitação.

#### 3 – COMO SABEREI QUAIS LICITAÇÕES ME INTERESSAM

No cadastro devem ser inseridos os ramos de atuação de sua atividade comercial, quando um órgão publicar alguma licitação eletrônica de objeto pertinente ao seu ramo de atuação, o sistema enviará automaticamente um email com base nas informações previamente cadastradas.

#### 4 – COMO CADASTRAR:

O cadastro se divide em **2 etapas**:

#### ETAPA 1 – CRIAÇÃO DE LOGIN E SENHA

Acesse o site http://www.comprasgovernamentais.gov.br, à esquerda no campo ACESSO AOS SISTEMAS clique em SICAF, em seguida, PRODUÇÃO >> ACESSO RESTRITO >> FORNECEDOR. Feche o aviso que se abrirá (caso realmente se abra) contendo a mensagem " SENHOR FORNECEDOR....". Logo em seguida clique em "clique aqui" para solicitar uma senha. Na página seguinte digite seu CPF e clique em "Pesquisar". Preencha com seus dados de e-mail, data de nascimento e confirme as informações de segurança e depois clique em "solicitar senha". Um login e senha provisórios serão gerados e encaminhados

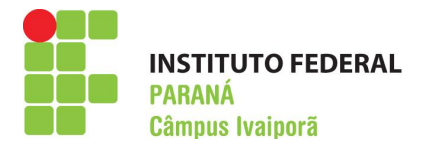

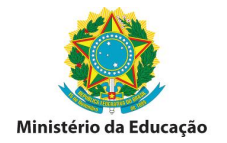

para seu e-mail. Com posse das informações geradas, retorne ao site http://www.comprasgovernamentais.gov.br. SICAF>> PRODUÇÃO >> ACESSO RESTRITO >> FORNECEDOR, e efetue o login. Ao efetuar o primeiro acesso será solicitado para que altere a senha padrão. Logo em seguida iniciará o cadastro propriamente dito. Preencha com todas as informações necessárias sendo, pelo menos, o credenciamento obrigatório, para a participação nas licitações na modalidade eletrônica, tais como pregão eletrônico.

Em caso de dúvidas no preenchimento online, baixe o manual do fornecedor no link abaixo, onde se pode encontrar o passo a passo com todos os detalhes do cadastro.

http://www.comprasgovernamentais.gov.br. SICAF>> PRODUÇÃO >>PUBLICAÇÕES>>MANUAIS>>Manual Sicaf – Fornecedor (PDF)

### ETAPA 2 – VALIDAÇÃO DO CADASTRO ONLINE.

Após conclusão da etapa 1 é necessário o comparecimento junto a uma unidade cadastradora para verificação da documentação exigida para conclusão definitiva do cadastro.

O IFPR – Campus Ivaiporã ainda não dispõe deste serviço, mas encaminha os documentos para o órgão competente, sem ônus para os interessados.

É facultado o envio dos documentos diretamente para a unidade cadastradora do IFPR em Curitiba no endereço abaixo. Neste caso, cabe exclusivamente ao fornecedor arcar com as despesas de postagem.

#### CADASTRO SICAF

INSTITUTO FEDERAL DO PARANÁ COORDENADORIA DE COMPRAS E LICITAÇÕES RUA: VOLUNTÁRIOS DA PÁTRIA 475, EDIFÍCIO ASA 20º ANDAR SALA 2007. CEP 80020-926, CENTRO, CURITIBA PR.

Qualquer dúvida entre em contato através do endereço acima ou pelo email: compras@ifpr.edu.br.

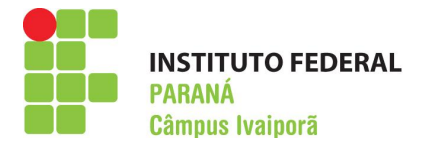

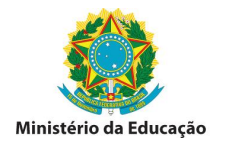

# 5 - DOCUMENTOS NECESSÁRIOS

Os documentos deverão ser apresentados em vias originais ou cópias autenticadas. O fornecedor poderá também apresentar a documentação original juntamente com cópia simples, neste caso as autenticações serão feitas no ato do recebimento, sem ônus para o fornecedor. Os documentos que se referem à prova de quitação com a fazenda federal, a estadual e a municipal e as certidões de FGTS e INSS, as autenticações não são necessárias, bastam apenas as cópias simples.

## Formulários devidamente preenchidos:

- FORMULÁRIO PESSOA FÍSICA OU JURICA, conforme o caso.
- FORMULÁRIO "RECIBO DE SOLICITAÇÃO DE SERVIÇOS E ENTREGA DE DOCUMENTOS".

Os formulários podem ser baixados no link:

http://www.comprasgovernamentais.gov.br. SICAF>> PRODUÇÃO >>PUBLICAÇÕES>>FORMULARIOS>>DADOS CADASTRAIS PESSOA FÍSICA OU JURIDICA (CONFORME O CASO).

## > Documentação:

## $\times$  1- Pessoa Física

- Cédula de Identidade do fornecedor;
- Inscrição no CPF do fornecedor;
- Cédula de Identidade do cônjuge/companheiro(a) do fornecedor, se for o caso;

• Inscrição no CPF do cônjuge/companheiro (a) do fornecedor, se for o caso.

• Certidões de Casamento, de União Estável, de Separação Judicial, de Óbito etc ou Declaração, sob as penas da lei, manifestando o seu estado civil.

- Prova de Quitação com a Fazenda Federal (Secretaria da Receita Federal e Procuradoria Geral da Fazenda Nacional-Dívida Ativa).
- Registro ou Inscrição na Entidade de Classe Competente, quando for o caso.

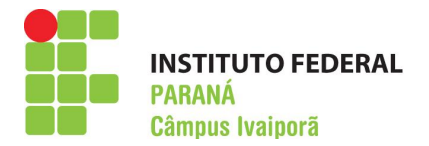

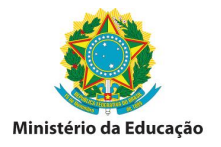

# $\checkmark$  2 – Empresário Individual

- Cédula de Identidade do fornecedor;
- Inscrição no CPF do fornecedor;
- Cédula de Identidade do cônjuge/companheiro (a) do fornecedor, se for o caso;

• Inscrição no CPF do cônjuge/companheiro (a) do fornecedor, se for o caso;

- Registro Comercial da Firma;
- Inscrição CNPJ.

• Certidões de Casamento, de União Estável, de Separação Judicial, de Óbito etc ou Declaração, sob as penas da lei, manifestando o seu estado civil.

• Prova de Quitação com a Fazenda Federal (Secretaria da Receita Federal e Procuradoria Geral da Fazenda Nacional-Dívida Ativa);

- Certidão Negativa do FGTS
- Certidão Negativa do INSS.
- Prova de inscrição no Cadastro de Contribuintes Estadual ou Municipal, se houver;
- Prova de Quitação com a Fazenda Estadual e
- Prova de Quitação com a Fazenda Municipal.
- Registro ou Inscrição na Entidade de Classe Competente, quando for o caso.

• Balanço Patrimonial e Demonstrações Contábeis (vedada substituição por balancetes/ balanços provisórios), que devem ser atualizados a cada encerramento de exercício social, no prazo máximo de 180 (cento e oitenta) dias;

• Certidão Negativa de Pedido de Falência e Concordata.

 $\checkmark$  3 - Sociedade Empresária Limitada

- Cédula de Identidade e CPF do(s) dirigente(es), sócio(s) e representante(s) legal(is);
- Cédula de Identidade e CPF dos cônjuges/companheiros(as) do(s) dirigente(es), sócio(s) e representante(s) legal(is), quando for o caso;

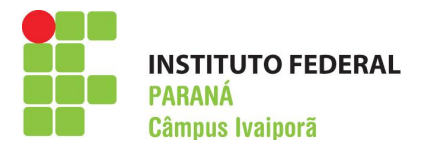

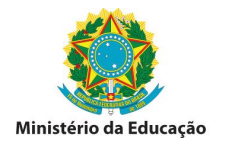

- Contrato Social e suas alterações
- Inscrição CNPJ.

• Certidões de Casamento, de União Estável, de Separação Judicial, de Óbito etc ou Declaração, sob as penas da lei, manifestando o seu estado civil.

• Prova de Quitação com a Fazenda Federal (Secretaria da Receita Federal e Procuradoria Geral da Fazenda Nacional-Dívida Ativa);

- Certidão Negativa do FGTS; e
- Certidão Negativa do INSS.
- Prova de inscrição no Cadastro de Contribuintes Estadual ou Municipal, se houver;
- Prova de Quitação com a Fazenda Estadual
- Prova de Quitação com a Fazenda Municipal.
- Registro ou Inscrição na Entidade de Classe Competente, quando for o caso.

• Balanço Patrimonial e Demonstrações Contábeis (vedada substituição por balancetes/ balanços provisórios), que devem ser atualizados a cada encerramento de exercício social, no prazo máximo de 180 (cento e oitenta) dias;

• Certidão Negativa de Pedido de Falência e Concordata.

OBSERVAÇÃO: Em caso forma societária diversa das apresentadas anteriormente, a documentação exigida poderá ser diferente, de acordo com o Anexo II do Guia Prático Normativo NOVO SICAF que pode ser baixado no link:

http://www.comprasgovernamentais.gov.br. SICAF>> PRODUÇÃO >>PUBLICAÇÕES>>MANUAIS>>Guia prático normativo NOVO SICAF.